## Cropping & Resizing in Photoshop: Practicing Composition & Framing

A lot of graphics – pictures – are used in video production. Not every visual seen in videos is in video format. Pictures and different types of graphics are used. We can learn Photoshop and basic photo enhancements by finding extreme long-shot

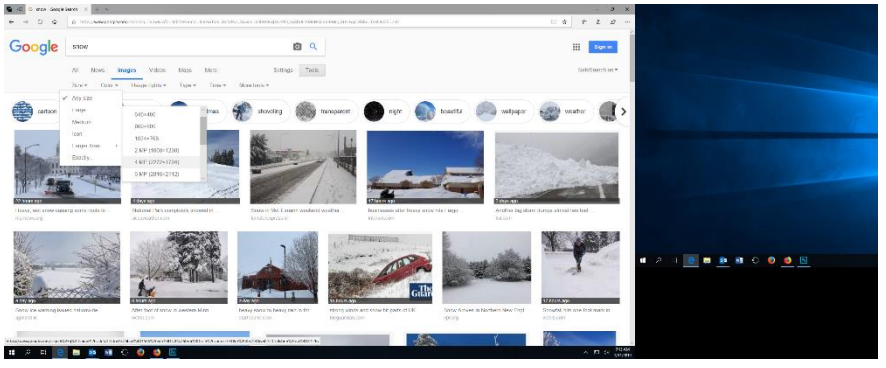

pictures online and then cropping and resizing for widescreen video formats.

- 1. Please begin by choosing a theme for your picture in this example, snow. Use Google Image Search to find a picture LARGER than 4 MP 2272 x 1704 pixels.
- 2. To the right is an example. Thinking about the rule of thirds/golden ratio and the different types of framing we have talked about, pleases CROP and RESIZE your image so that it (1). Emphasizes a detail in your original extreme long-shot (2). Is cropped and resized to 1280 x 720.
- 3. Open your picture in Photoshop. Use the cropping tool to select the section of the image you want to use. Then, using the tool options that appear below the menu-bar in Photoshop, size your image to 1280 X 720 and 72 pixels per inch.
- 4. Be sure to save your image as a PNG (use SAVE AS option). This is the format that works best in video. In Photoshop 2019, however, PNG files take a very long time to process. If your computer cannot quickly process PNG, you can save as JPG or GIF files – they can be used in video too.
- 5. Go to IMAGE IMAGE SIZE to double-check that your crop has been resized. Please set to 1280 x 720 and 72 DPI if you see a different value.
- 6. When you have found, framed, and cropped 10 pictures to show your video composition/framing skills, please let your teacher know. We will do a "gallery walk", sharing our composition skills with the class.

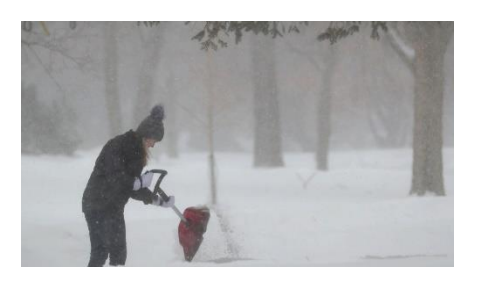

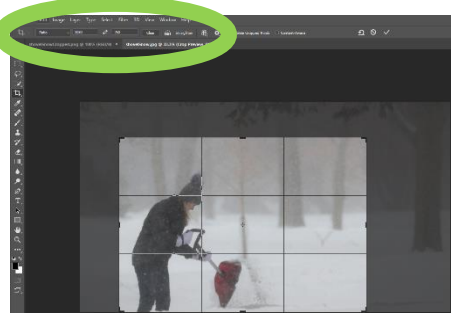

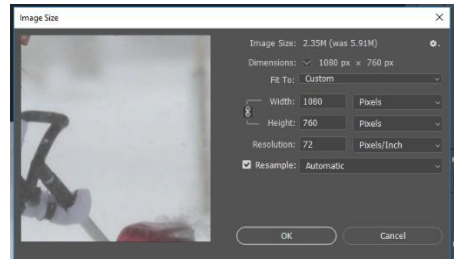

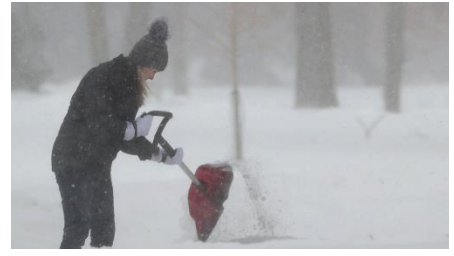